## **Installasjon av Endnote X3 for windows**

Kortversjonen av denne veiledning er at programmet lastes ned fra tjinfo.uib.no/program, pakkes ut og installeres. Lisensfil ligger i samme mappe som installasjonsfil etter utpakking. En *trenger derfor ikke egne koder tilsendt* for installasjon av Endnote.

Her er en stegvis forklaring for installasjon i Windows Vista:

- Gå inn på siden:<https://tjinfo.uib.no/program>
- Logg deg på med *brukernavn og passord*
- Velg riktig fil (i dette tilfellet *Endnote\_X3\_Win.exe (60.864 megabytes)*) (Dette er en selvutpakkende zip-fil)
- Trykk på knappen *send* (nederst)
- Klikk *Lagre*

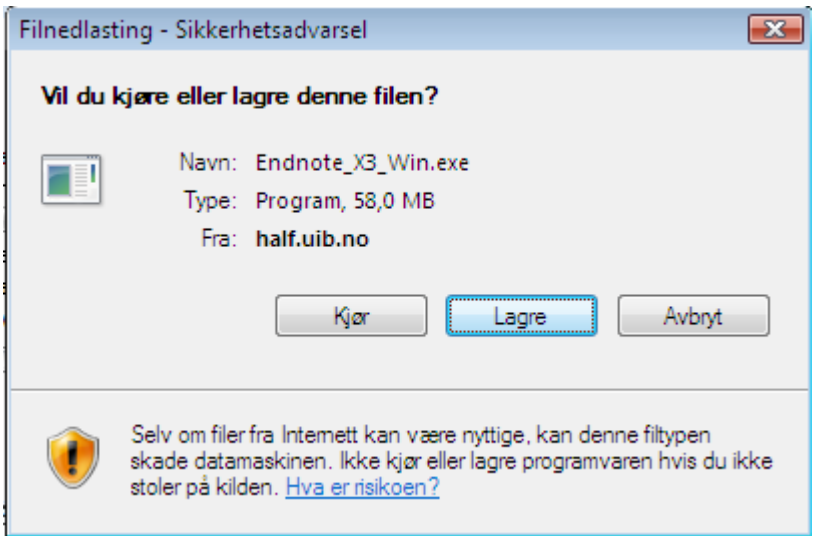

- Velg sted for utpakking av programmet (Her er *skrivebordet* valgt)

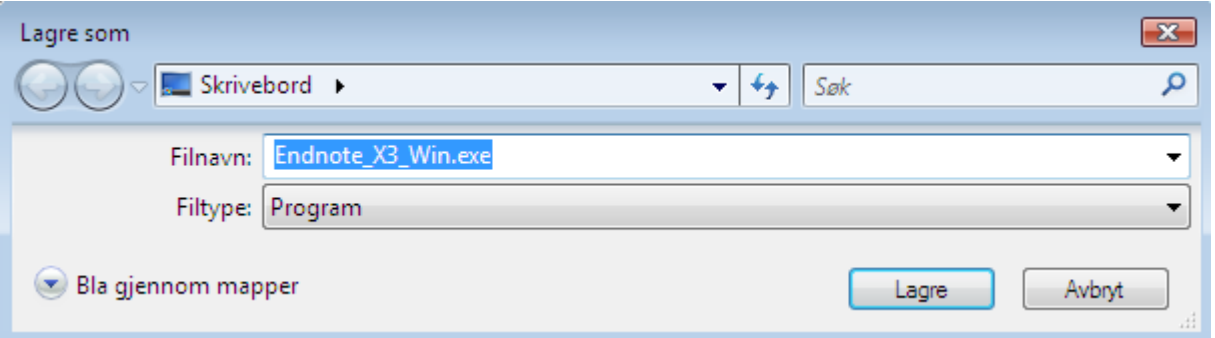

- Når nedlasting er ferdig, klikk *Åpne mappe*

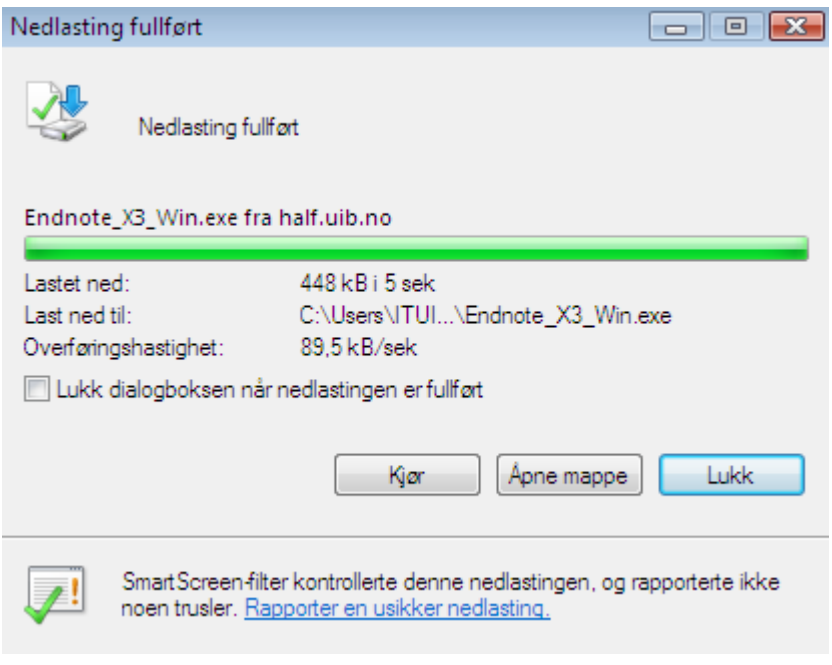

- *kjør* den selvutpakkende zip-filen (*Endnote\_X3\_Win.exe* 

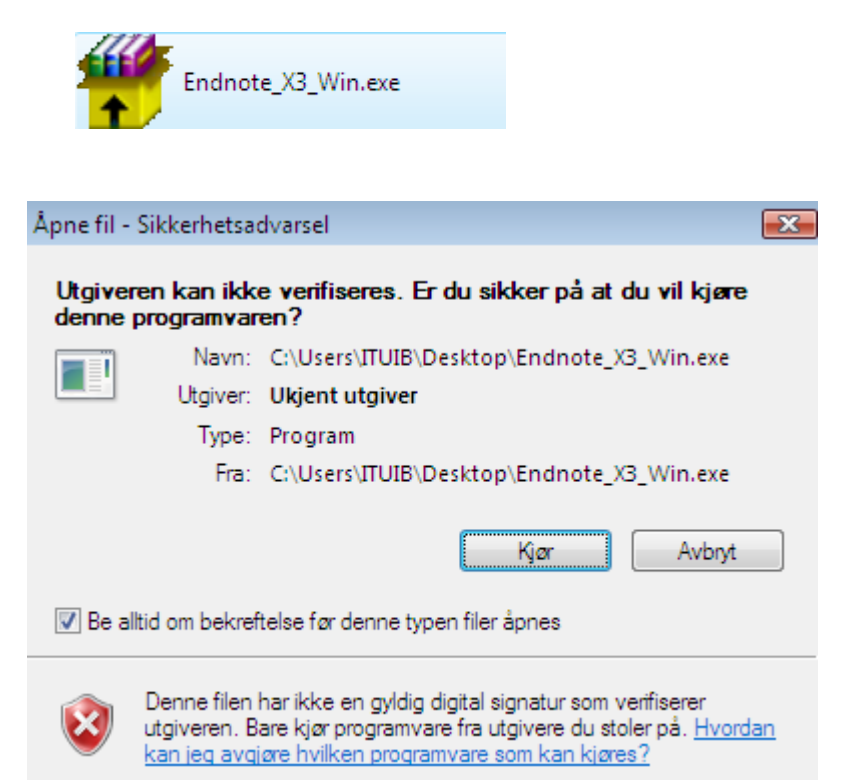

- Velg hvor du vil pakke ut installasjonsfilene (Her er *skrivebordet* valgt)

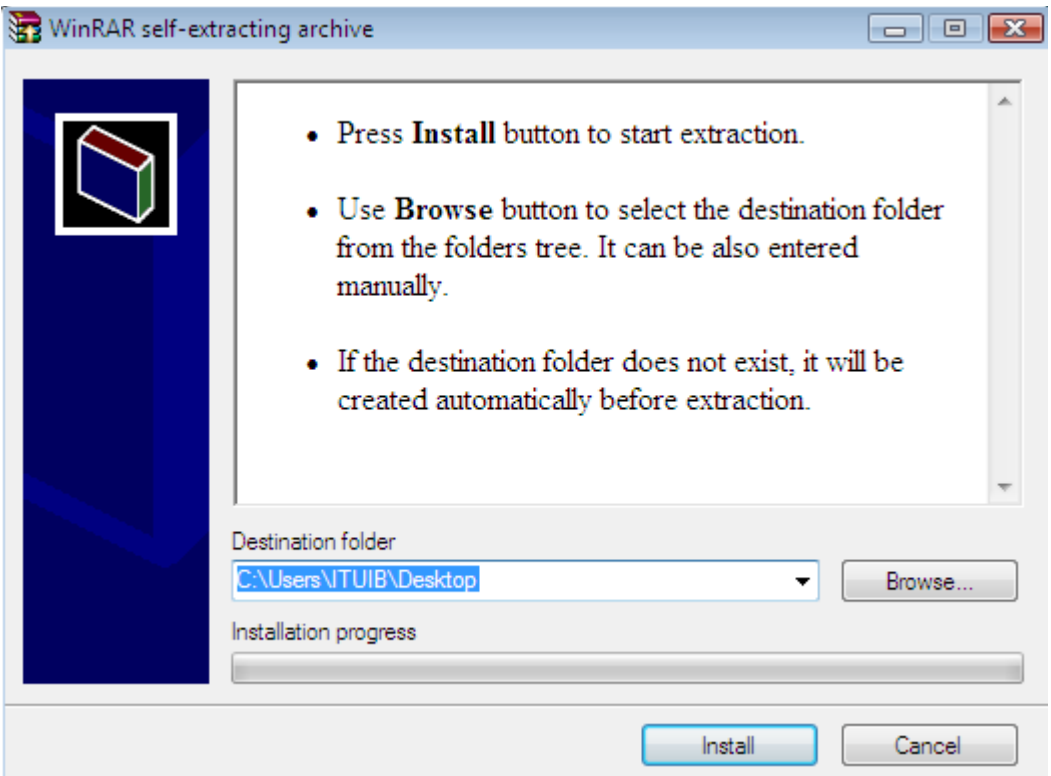

- Åpne mappen *endnotex3* og kjør *ENX3Inst.msi*

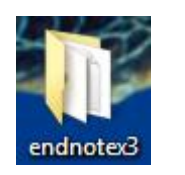

i ENX3Inst.msi

(NB! Det er viktig at filen *License.dat* ligger i samme mappe som *ENX3Inst.msi* når en installerer programmet. Dersom *License.dat* mangler blir en spurt om lisenskoder. )

- De neste skjermbildene kan en stort sett klikke seg videre fra helt til en kommer til *Select Installation Type*

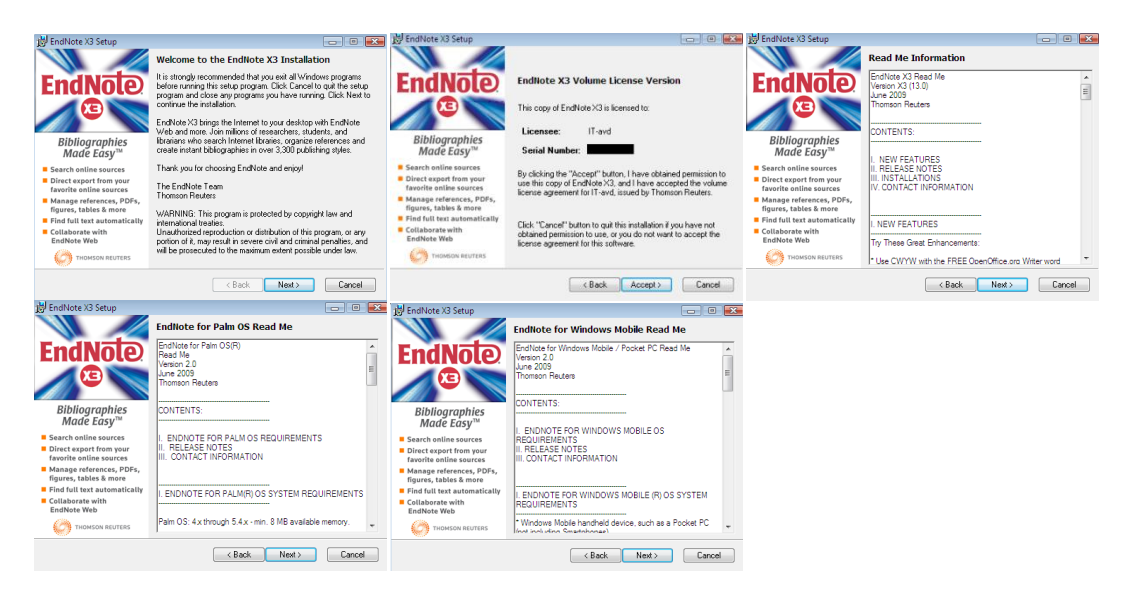

- Velg *typical* så sant en ikke har filer klar som en ønsker å importere. (output styles, connections filters med mer.)

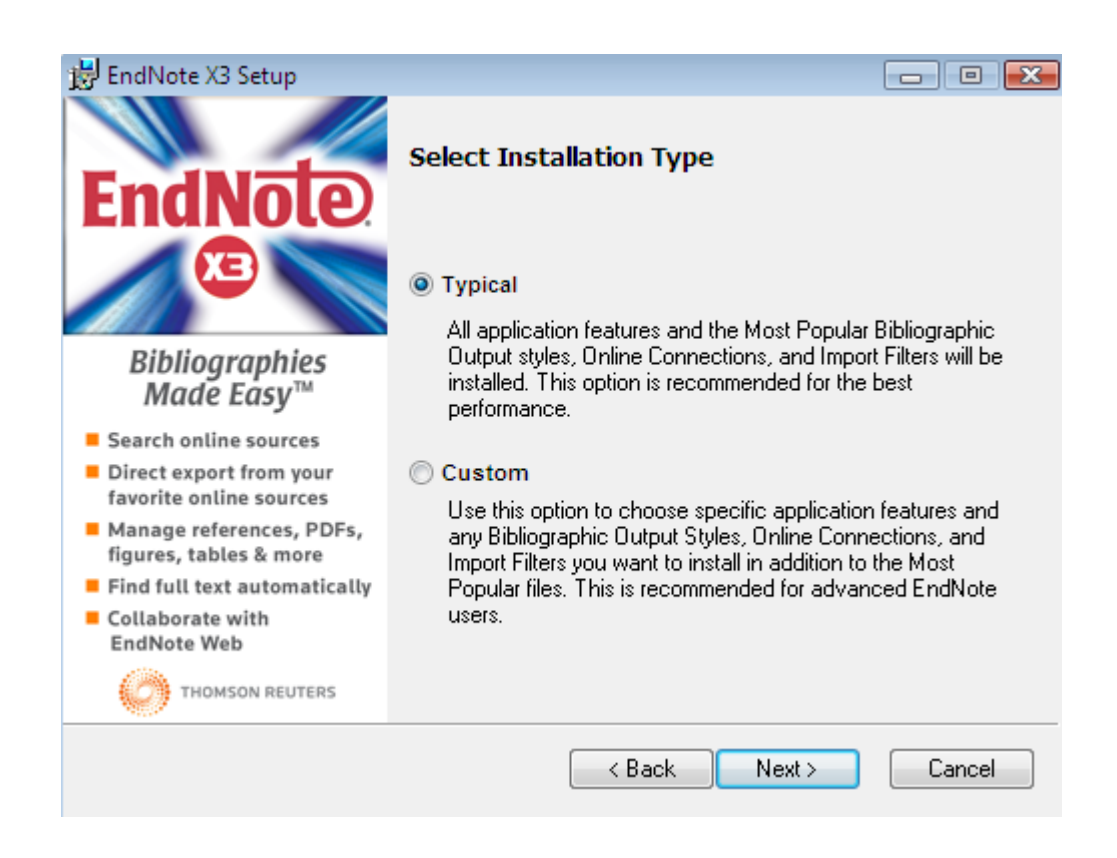

- Velg hvor du vil installere programmet. Trykk *Next* så sant du ikke ønsker å endre hvor programmet installeres.

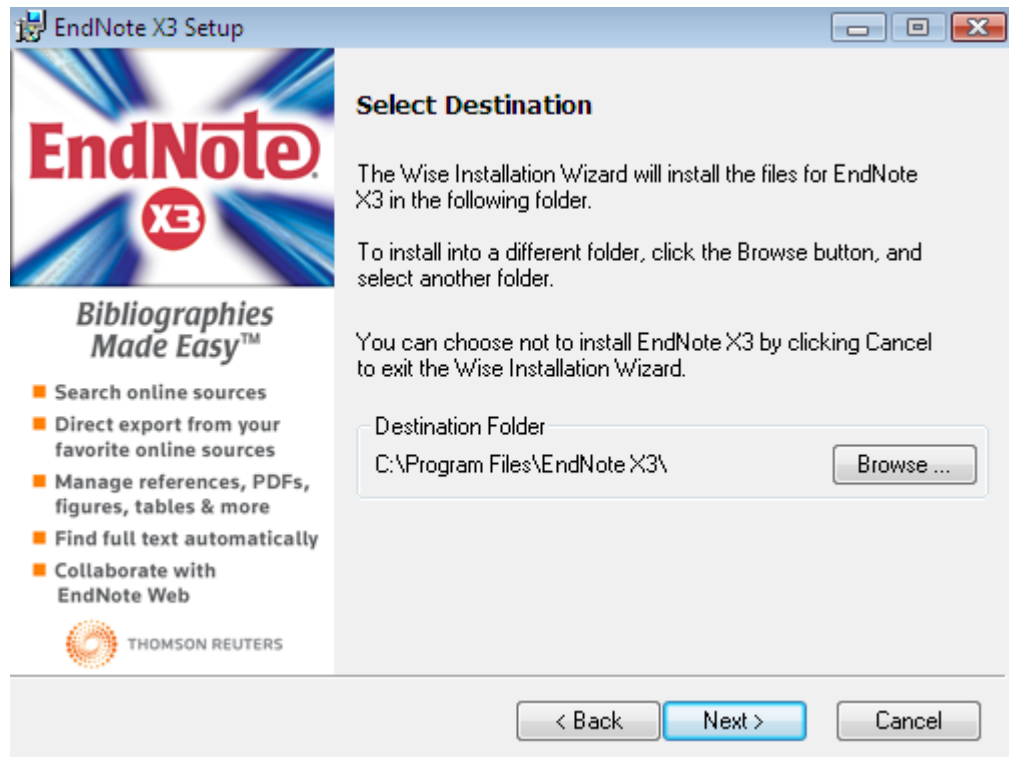

- Klikk *Next*

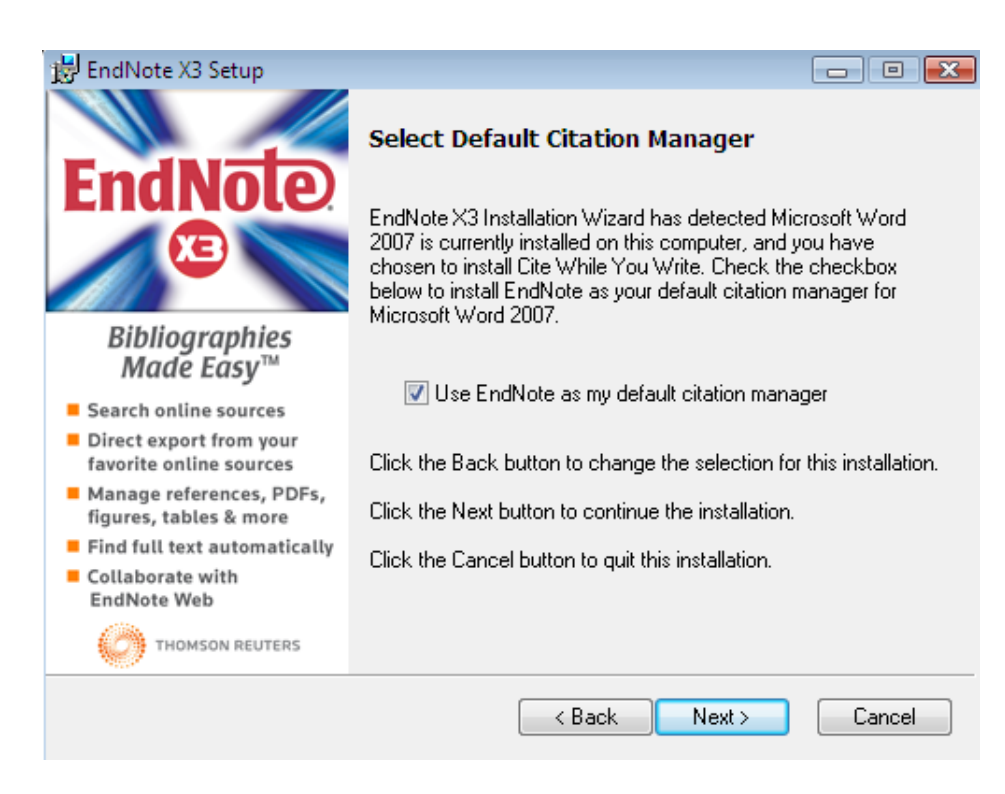

- Installasjonen starter i det en trykker *Next*

**End** 

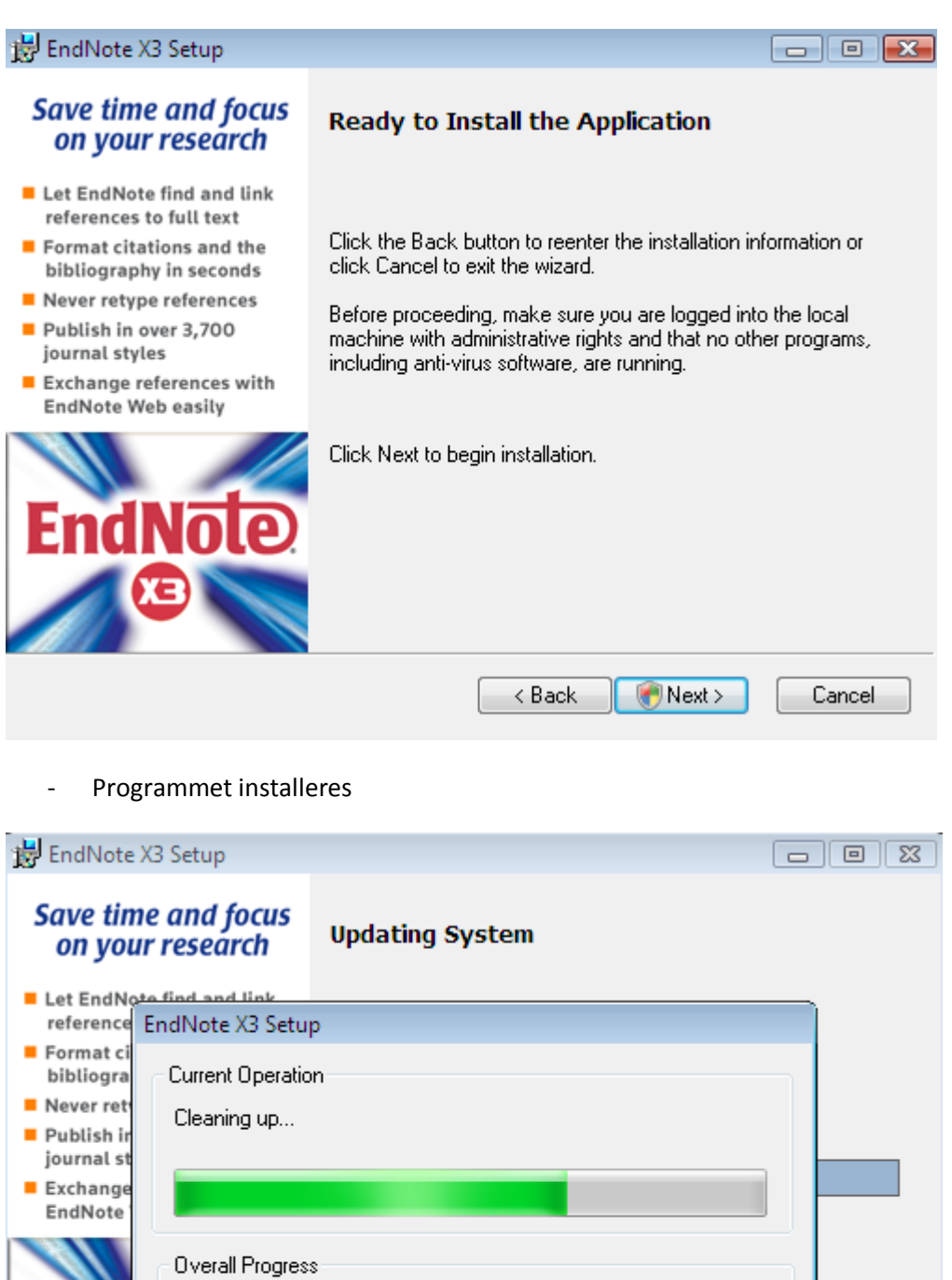

Cancel

## - Klikk *Finish*

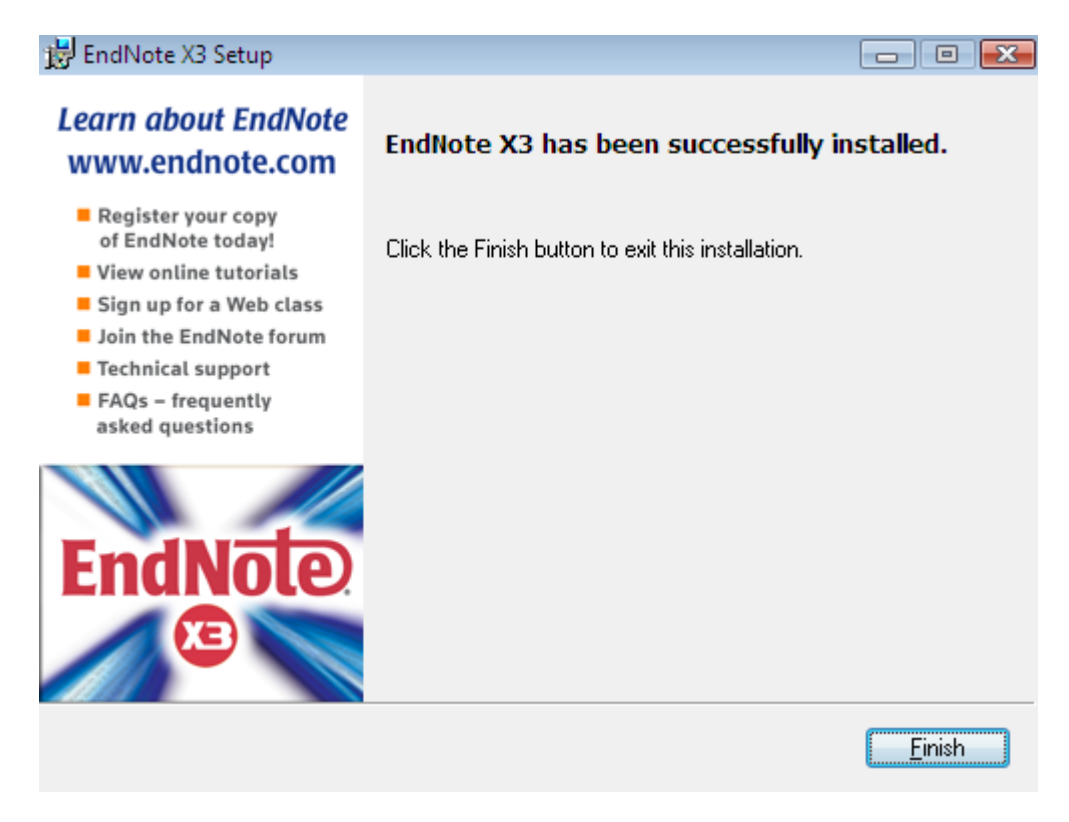

Programmet er nå installert. I prinsippet kan en nå slette installasjonsfilene (utpakket mappe endnotex3 og filen Endnote\_X3\_Win.exe) så sant en ikke skal installere programmet på flere maskiner.

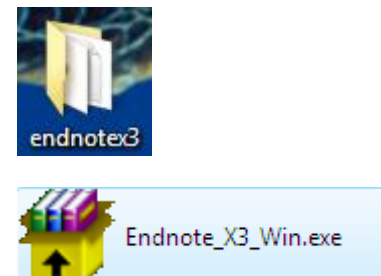

## - En finner nå Endnote X3 når en åpner Word

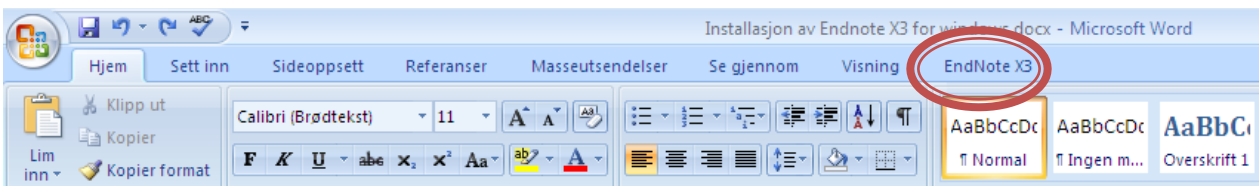